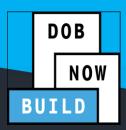

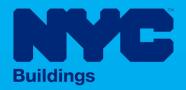

# **INDUSTRY PORTAL** STEP-BY-STEP GUIDE

**Energy Objections & Appointments** 

The following Step-by-Step Guide is designed to provide information regarding Delegates associated with a DOB NOW: Build Job Filing including Energy Submission and their role in resolving Energy Plan Examiner Objections through meetings.

**HELPFUL LINKS** 

YouTube.com/DOBNOW

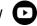

NYC.gov/DOBNOWINFO

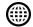

NYC.gov/DOBNOWHELP

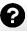

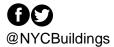

# DOB NOW: Build – ENERGY OBJECTIONS & APPOINTMENTS

# **Contents**

| Resolve Objection(s)    | 4  |
|-------------------------|----|
| Schedule an Appointment | 9  |
| Cancel an Appointment   | 13 |

## **Overview**

- Delegates per their role in the DOB NOW: *Build* filing process will be alerted in the event that an Energy Plan Examiner (PE) makes/adds an objection(s) during their review.
- If the Energy Plan Examiner examining your Energy Submission makes an objection, you will receive an email inviting you to log into DOB NOW to resolve the issue and to schedule a meeting, if the appointment is allowed.

#### **SYSTEM GUIDELINES**

- 1. Fields with a red asterisk (\*) are required and must be completed.
- 2. Grayed-out fields are Read-Only or are auto-populated by the system.
- 3. Depending on the size of your screen or browser you may have to use the scroll bar to view more options or full fields.

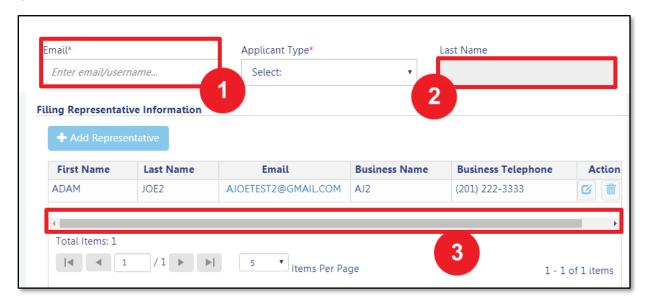

#### **ADDITIONAL HELP & INFORMATION**

- 1. Video Tutorials: DOB NOW YouTube Channel: https://www.youtube.com/user/NYCBUILDINGS
- 2. Presentations & Sessions: <a href="https://www1.nyc.gov/site/buildings/industry/dob-now-training.page">https://www1.nyc.gov/site/buildings/industry/dob-now-training.page</a>

## **Resolve Objection(s)**

Complete the following steps to locate and resolve an objection(s).

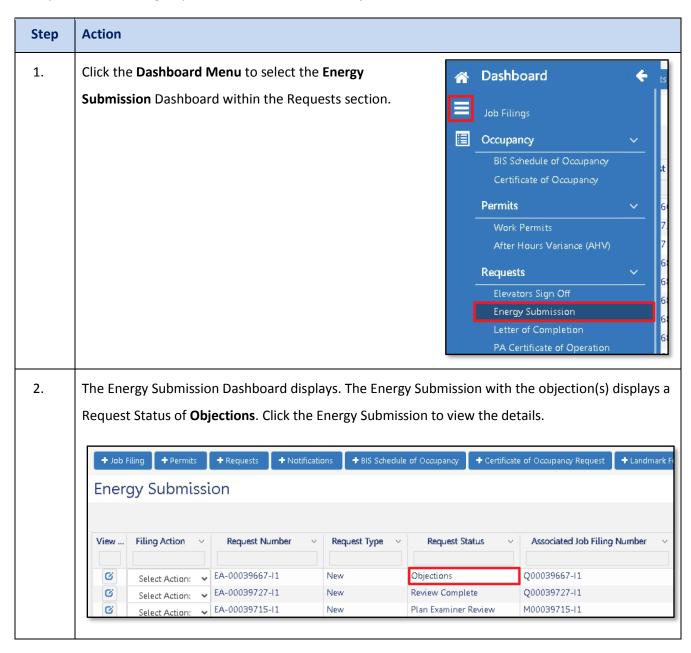

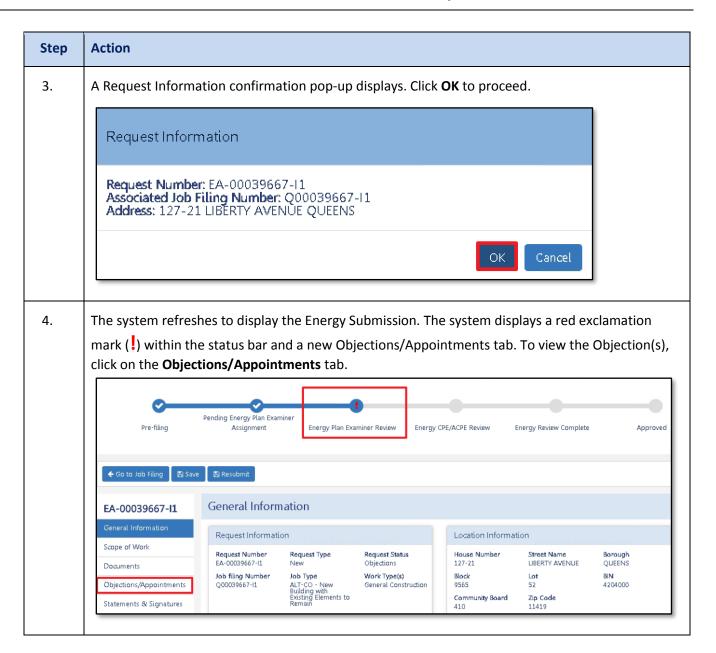

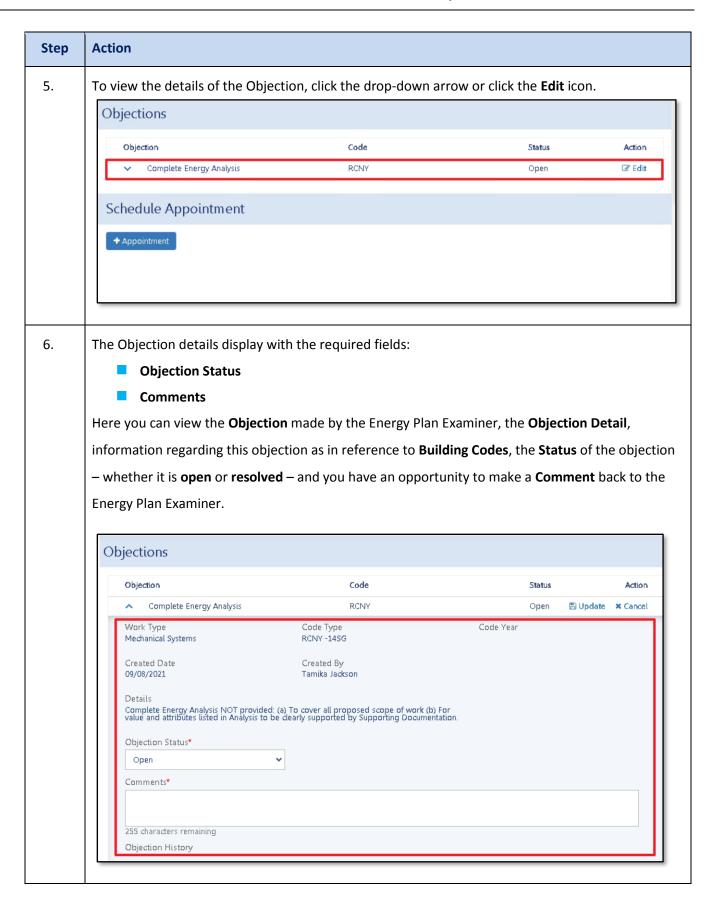

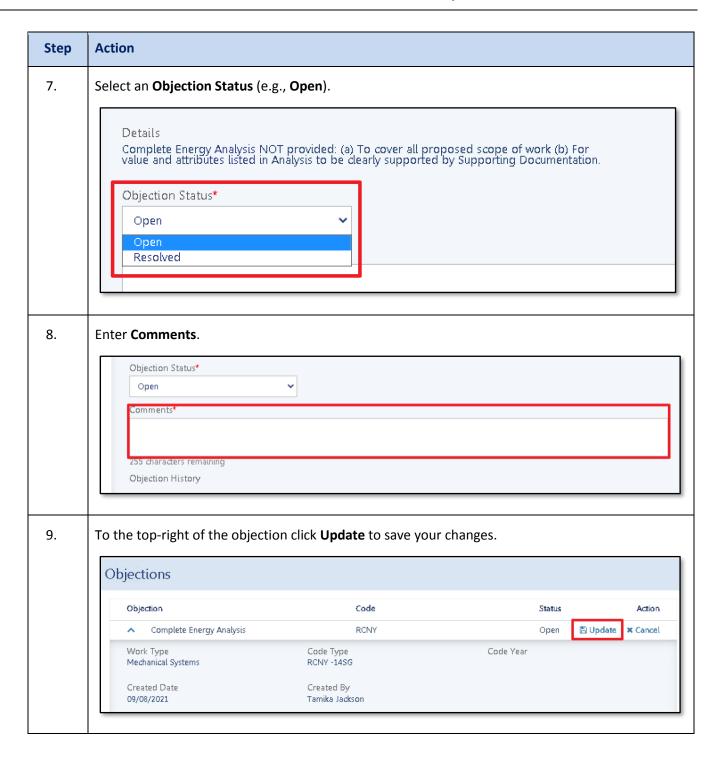

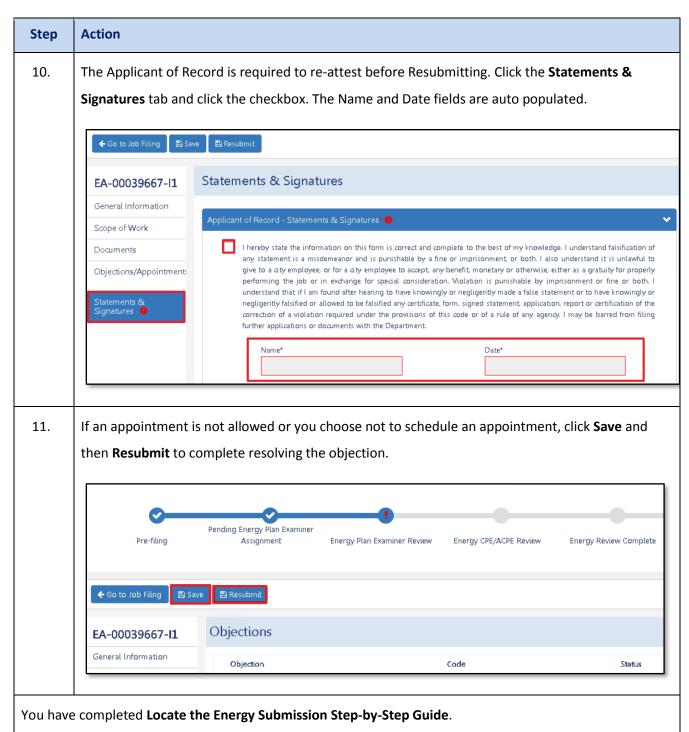

Continue to the **Schedule an Appointment** section, if an appointment is mandatory or you choose to schedule an appointment.

## **Schedule an Appointment**

Complete the following steps to schedule an Appointment. **NOTE**: If the Energy Plan Examiner did not indicate an Appointment is allowed, the Appointment button will be disabled.

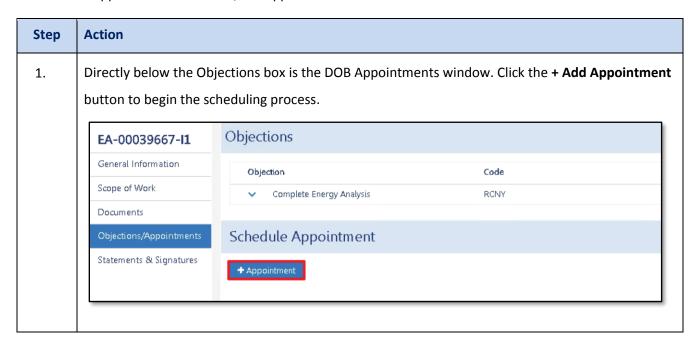

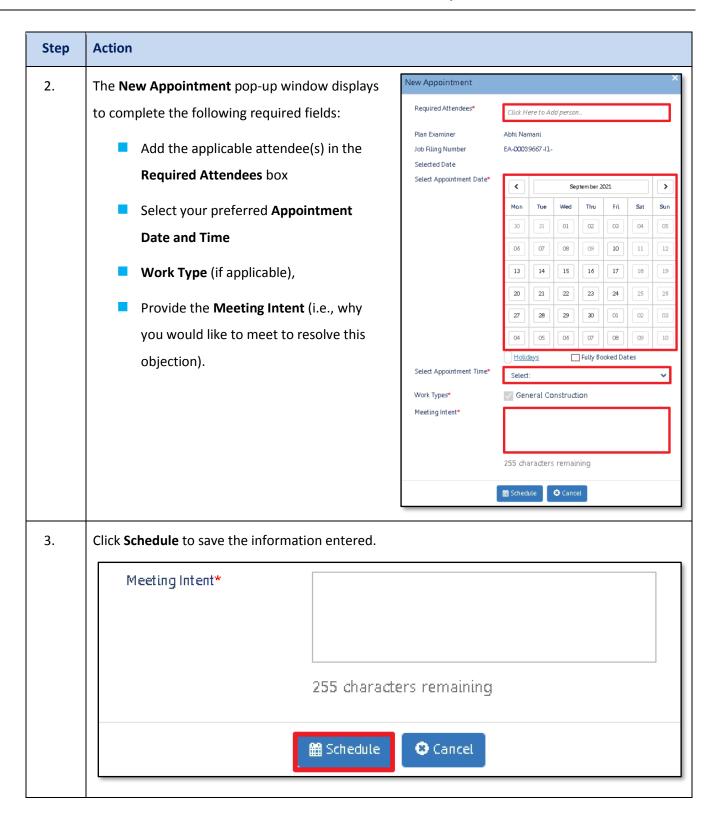

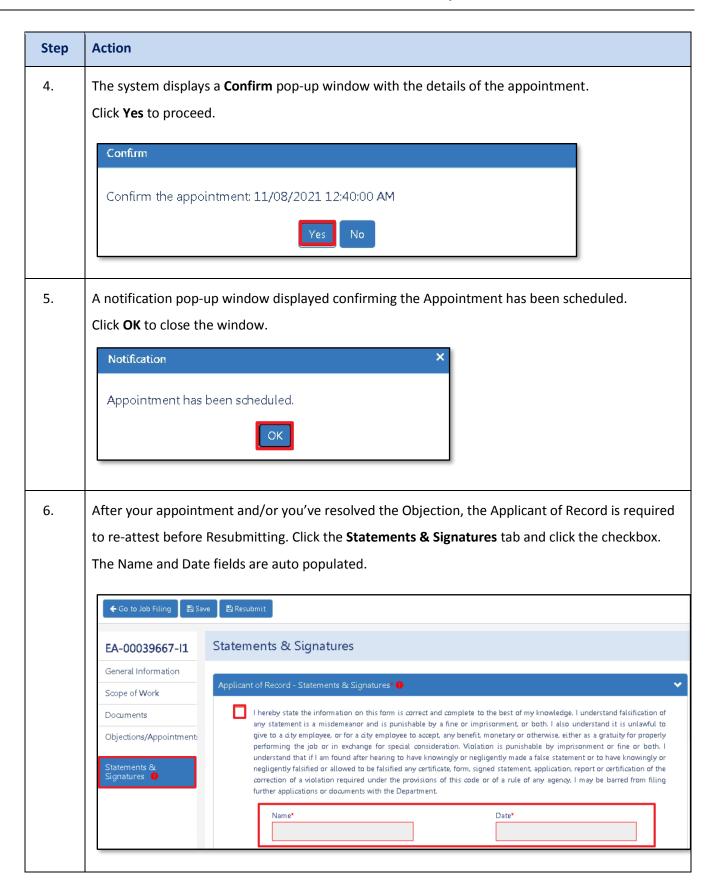

## DOB NOW: Build - ENERGY OBJECTIONS & APPOINTMENTS

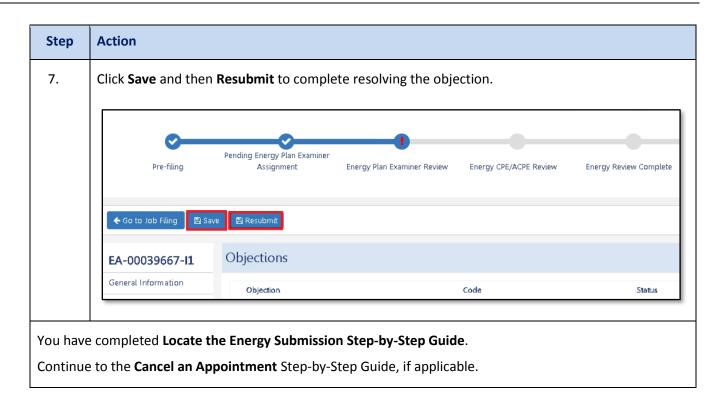

## **Cancel an Appointment**

Complete the following steps to cancel an appointment.

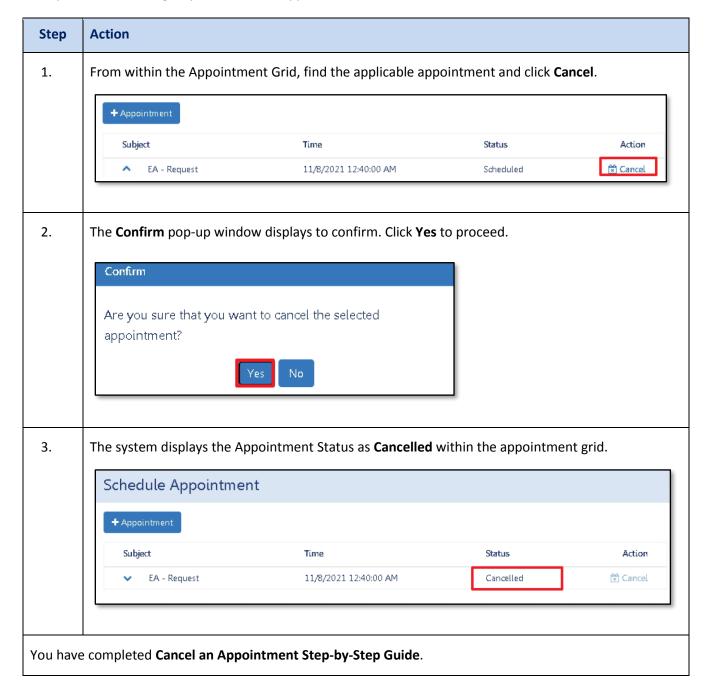